## Recording Videos

\*\*\*Before starting this process make sure that the laptop is connected to the Internet through your home Wi-Fi. This is needed for the video recording software MyCam.

We'll be using the computer to record video performances of our songs. After doing your audio recording you will want to record your video performance. Included with the equipment is a USB Camera.

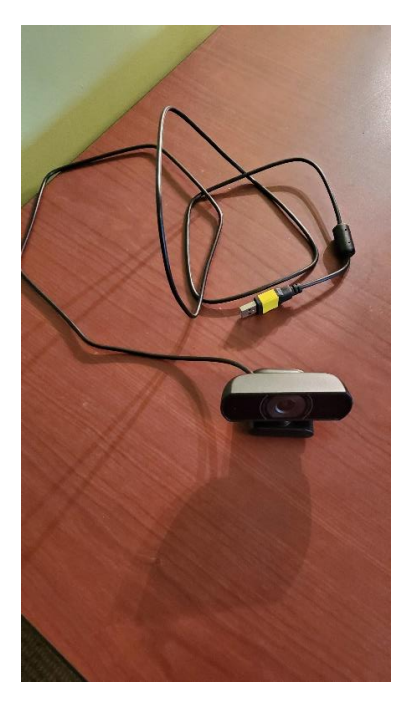

The camera will plug into the USB port marked in yellow. (You will need to remove the USB cord for the Focusrite Audio Interface – the red metallic box)

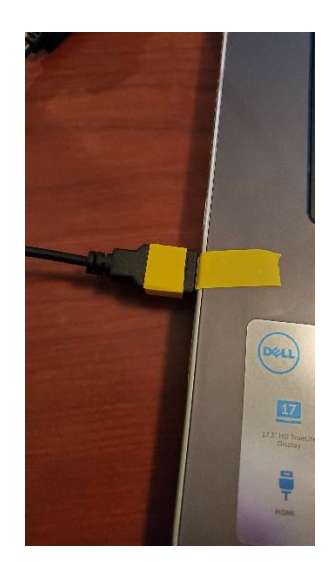

For the best results for recording, you will want to record in a setting with good natural light, a light background and with limited shadows.

The camera should be at eye level when recording and you should try to be  $2 - 3$  feet away. The camera can be placed on top of the laptop or on top of a music stand. The clip on the camera will help hold it in place.

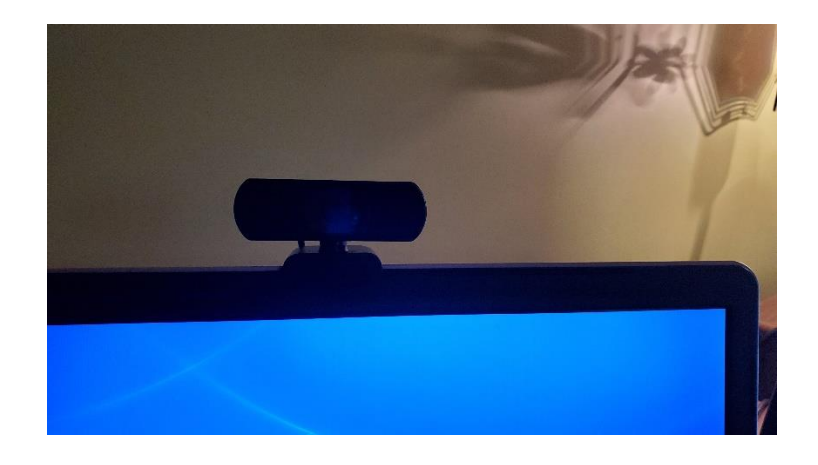

To begin recording double Click the MyCam icon on the desktop.

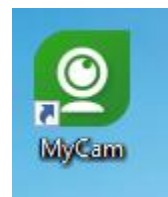

Open the Tracks folder (located on the computer's desktop) and double click the song track you are going to record. As soon as the file is open it will begin to play. You will want to stop the player as you set the screen up for recording. Press the Stop button.

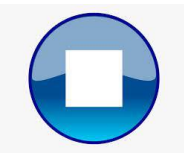

If recording video for either "America the Beautiful" or "How Can I Keep from Singing", where you'll be watching Ellen directing, you'll want to make sure that the laptop screen is in line with the camera. If you have the camera setting on top of the laptop, you will want to arrange the windows on the screen with the video track at the top and the MyCam app on the bottom as shown here:

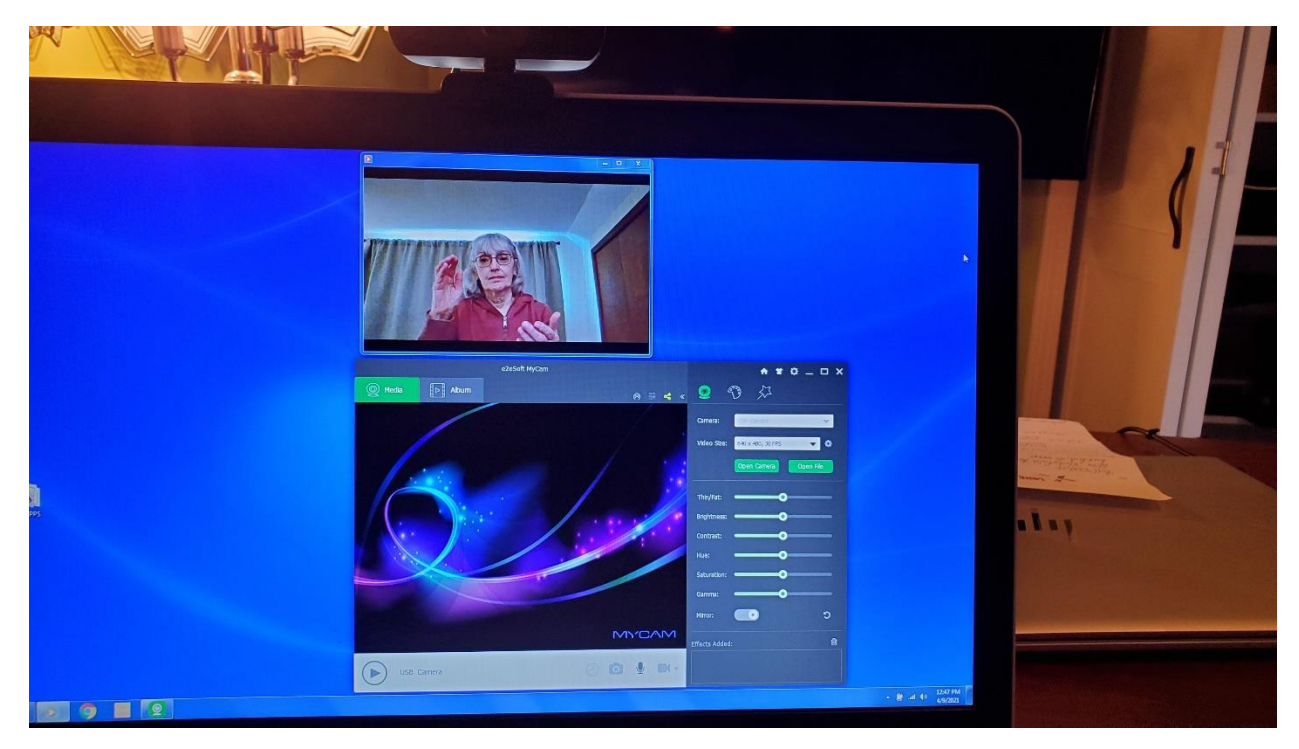

If you have the camera placed on top of a music stand you'll want to have the laptop screen in line of site behind the stand so when you record you'll be looking towards the camera.

If you are recording "Sing" or "Home from the Sea" you can arrange the screen how ever you want since you won't be watching the screen while you record.

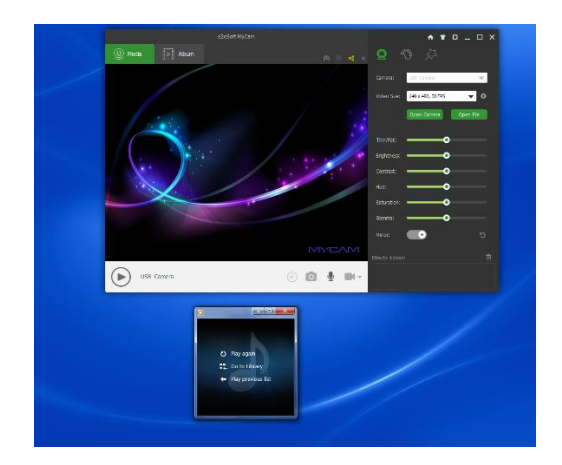

With everything setup you're now ready to begin recording. Press the Open Camera button on the MyCam app.

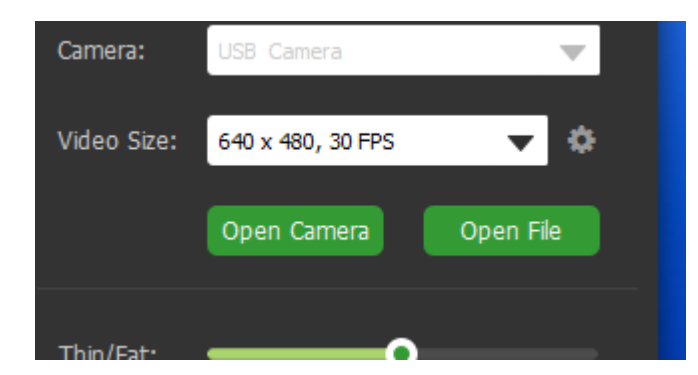

You should now see yourself in the app. Adjust the camera or stance so that you are in the middle of the picture with minimum space above your head as shown below:

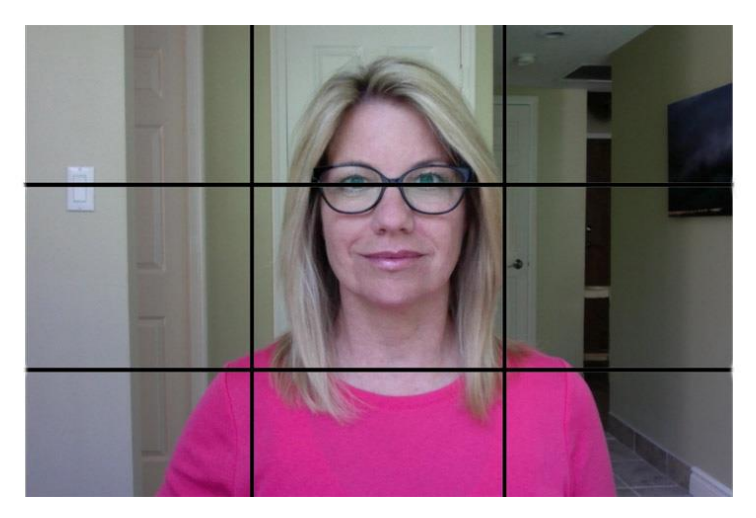

Click the camera button on the MyCam app to start recording. The button should then appear as a stop button.

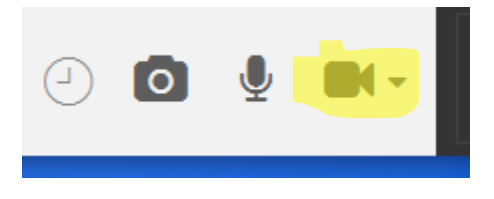

The button should now appear as a stop button. This shows that your are now recording video.

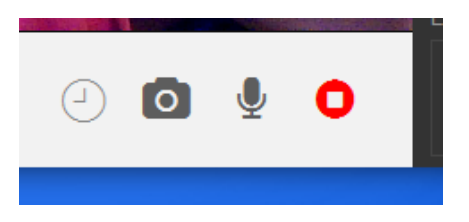

You can now start the track (Video or Audio) to perform with as you record. If you used the Stop button to halt playback you should see the "Play again" link which will restart the track from the beginning.

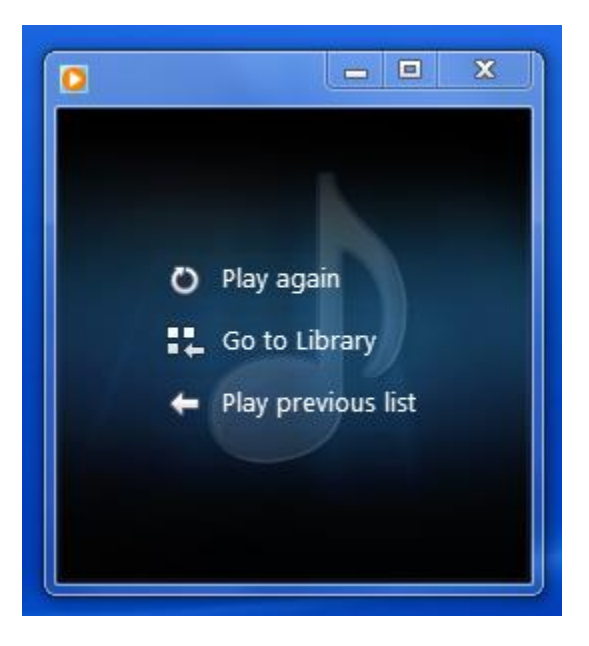

Record your performance remembering to look at the camera as much as possible and don't forget to smile.

When you're done with your recording click the stop button on the MyCam app.

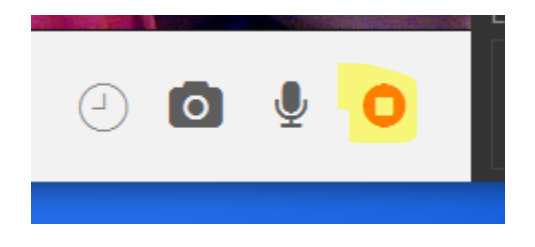

Your video will automatically save (You'll hear a little music clip when it is done). You should be all set.